# **StaneO**

# Manuel utilisateur VIBRATO

VIBRATO-ManuelUtilisateur - 8 juillet 2016

# Table des matières

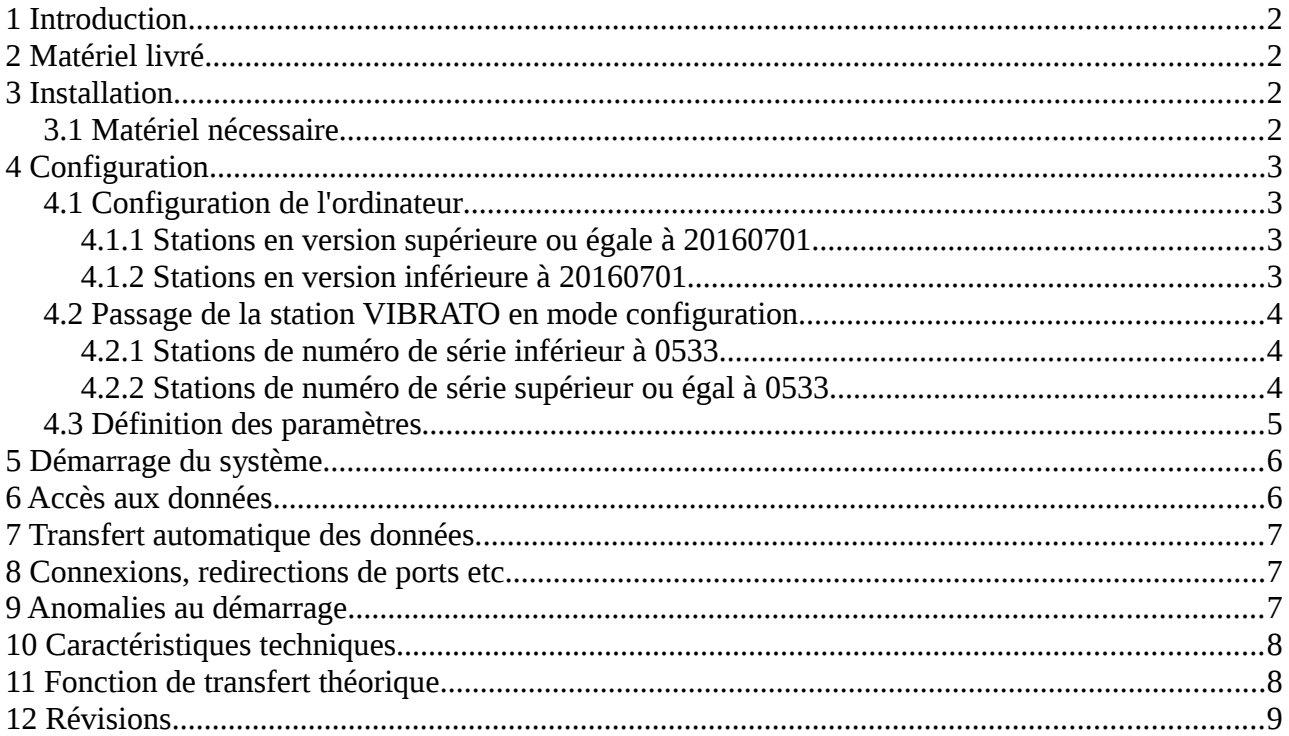

# <span id="page-2-3"></span> **1 Introduction**

La station Vibrato est un observatoire sismologique intégré. Il se compose d'un géophone permettant de mesurer la vitesse du sol ou du support d'installation du boitier et d'un ordinateur miniaturisé chargé du traitement et de la mise à disposition des enregistrements.

Le géophone est le cylindre métallique localisé en haut à droite dans le boitier.

L'ordinateur miniaturisé est équipé d'un écran sur lequel est affiché le signal mesuré en continu. Le logiciel interne assure les fonctions suivantes :

- enregistrement en mémoire du signal continu à 50 échantillons par seconde ;
- tracé des sismogrammes journaliers ;
- sélection automatique et/ou manuelle des segments de données, tracé des sismogrammes associés ;
- mise à disposition de l'ensemble des données enregistrées (sismogrammes journaliers, segments de données etc.) et affichage des données en temps réel.

Le boitier présente deux connecteurs :

- une prise d'alimentation pour l'adaptateur secteur ;
- un connecteur RJ45 pour la connexion du boitier au réseau local.

# <span id="page-2-2"></span> **2 Matériel livré**

Le colis comprend :

- le boitier Vibrato
- le bloc d'alimentation AC/DC
- un câble réseau RJ45
- ce manuel utilisateur

# <span id="page-2-1"></span> **3 Installation**

#### <span id="page-2-0"></span> **3.1 Matériel nécessaire**

Fixation au mur :

- perceuse, éventuellement à percussion selon le type de mur ;
- 4 vis et chevilles, la tête des vis doit avoir un diamètre inférieur à 8 mm ;
- tournevis adapté aux vis utilisées ;

Démontage du couvercle du boitier :

• tournevis PH2 ou PH3 (cruciforme).

Passage du numériseur en mode configuration :

• carte à puce (par exemple une carte de crédit).

La station Vibrato est conçue pour être fixée sur un mur à l'aide de 4 vis. Un mur porteur sans doublage de type « placo » est idéal. Le boitier doit être installé à une distance acceptable de l'alimentation électrique et de la connexion au réseau local : les cordons ne doivent pas être tendus.

Les logements des vis se trouvent derrière les vis de fixation du couvercle transparent du boitier. Le couvercle doit donc être démonté en retirant les 4 vis des angles.

Le géophone (le cylindre en haut à droite du boitier) doit être vertical.

# <span id="page-3-3"></span> **4 Configuration**

La station doit être configurée afin de définir :

- les paramètres de connexion au réseau local et à l'Internet
- le nom et la localisation de la station

La configuration d'une station VIBRATO requiert un ordinateur qu'on connecte directement au numériseur. Elle se déroule en trois étapes :

- configuration de l'ordinateur ;
- passage de la station VIBRATO en mode configuration ;
- définition des paramètres.

## <span id="page-3-2"></span> **4.1 Configuration de l'ordinateur**

La procédure de configuration a été simplifiée à partir de la version 20160701. Toutes les stations livrées après le  $1<sup>er</sup>$  juillet 2016 ont une version postérieure à 20160701.

Pour les stations livrées avant cette date, la version du logiciel se lit sur le sismogramme journalier, dans la zone surlignée en rouge ci-dessous (la version est ici 20150618) :

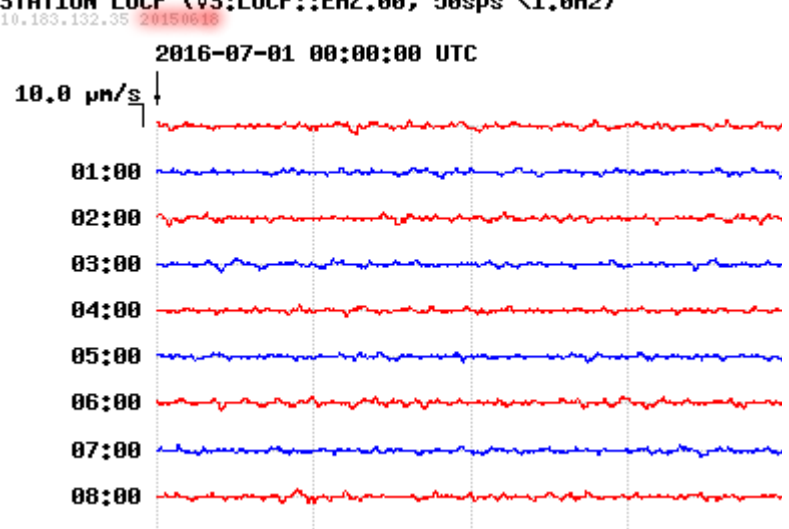

# STATION LUCF (VS:LUCF::EHZ.00, 50sps <1.0Hz)

#### <span id="page-3-1"></span> **4.1.1 Stations en version supérieure ou égale à 20160701**

Il n'y a aucune opération particulière à effectuer.

#### <span id="page-3-0"></span> **4.1.2 Stations en version inférieure à 20160701**

L'adresse de l'interface réseau (Ethernet) de l'ordinateur doit temporairement prendre la valeur 192.168.0.110. N'hésitez pas à vous faire aider par votre administrateur réseau.

### <span id="page-4-2"></span> **4.2 Passage de la station VIBRATO en mode configuration**

La station doit être connectée avec son câble réseau directement à l'ordinateur et mise sous tension.

Il est recommandé de suspendre la connexion sans fil de l'ordinateur si elle est active (passage en mode avion).

#### <span id="page-4-1"></span> **4.2.1 Stations de numéro de série inférieur à 0533**

Ces stations sont reconnaissables aux connecteurs d'alimentation et RJ45 placés sur le côté gauche.

Lors de la phase de démarrage du système, un compas est affiché. Sous le compas se trouve une barre de progression qui indique l'avancement du processus de démarrage.

Il est nécessaire d'attendre que le processus de démarrage soit terminé avant toute action (le compas et la barre de progression disparaissent).

Lorsque le compas et la barre de progression ont disparu, il faut appuyer sur un bouton situé sur la carte du fond du boitier pour faire passer la station Vibrato en mode configuration. Ce bouton est représenté sur l'image ci-dessous.

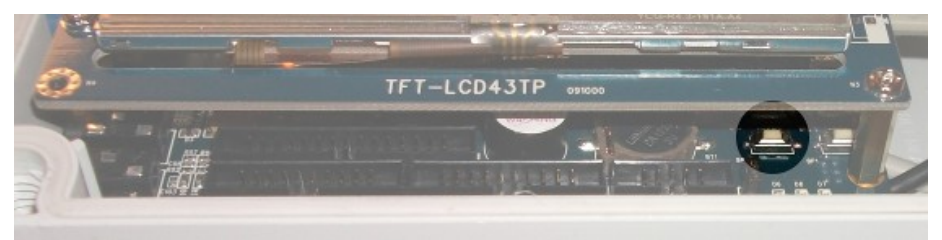

On peut appuyer sur ce bouton en s'aidant par exemple d'une carte à puce comme illustré sur la photo ci-dessous.

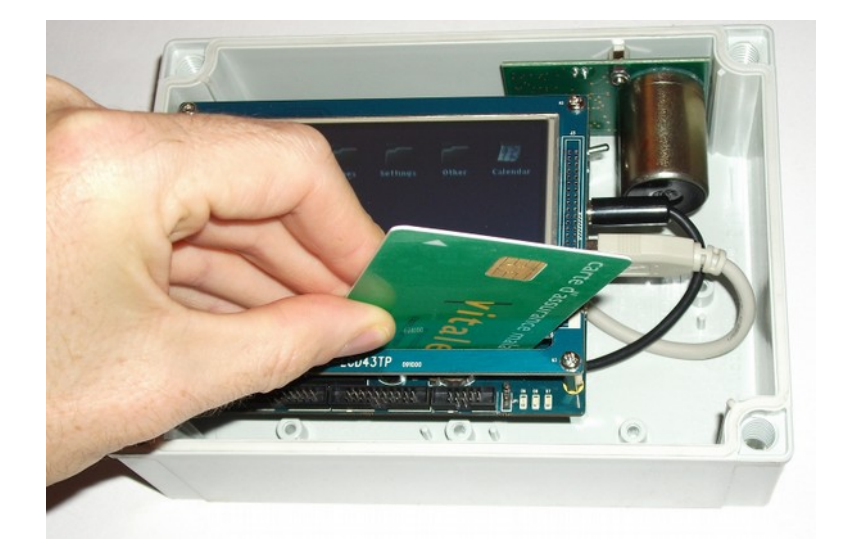

En mode configuration, la station Vibrato prend l'adresse http://192.168.0.111, elle présente une interface de configuration à laquelle on se connecte à l'aide d'un navigateur web, **il est inutile de tenter de configurer la station en utilisant l'écran tactile**.

#### <span id="page-4-0"></span> **4.2.2 Stations de numéro de série supérieur ou égal à 0533**

Ces stations sont reconnaissables aux connecteurs d'alimentation et RJ45 placés en bas du boitier.

#### **StaneO**

Lors de la phase de démarrage du système, l'écran est noir, après quelques secondes, un message « XXXX login: » apparaît puis le sismogramme s'affiche en rouge sur fond blanc. La station a terminé sa phase de démarrage.

Il est nécessaire d'attendre que le processus de démarrage soit terminé avant toute action.

La station entre en mode configuration lorsqu'on appuie pendant environ 1 seconde sur le bouton le plus à gauche, marqué « LEFT ».

#### <span id="page-5-0"></span> **4.3 Définition des paramètres**

Dans la barre d'adresse du navigateur, on saisit l'adresse [http://192.168.0.111](http://192.168.0.111/), la page de configuration apparaît, présentant un formulaire d'identification de la station (son nom, le lieu où elle se trouve) et un formulaire de configuration de l'interface réseau.

Le bouton « envoyer » ne doit être utilisé que lorsque les deux formulaires ont été renseignés.

Le champ « Nom court » doit être choisi judicieusement (afin d'éviter les confusions entre stations). Le champ « Description du site » est entièrement libre. Le bouton « Vérifier » permet de s'assurer de la bonne saisie des caractères accentués et de leur restitution correcte.

La localisation géographique permet au logiciel de sélectionner automatiquement les segments de données associés aux séismes pertinents. Une localisation à quelques centaines de mètres est suffisante (deux décimales).

 Attention : les coordonnées sont entrées en degrés décimaux, la latitude est positive dans l'hémisphère nord, négative dans l'hémisphère Sud, la longitude est positive à l'est du Méridien de Greenwich et négative à l'ouest.

Les 3 premiers champs du formulaire de configuration de l'interface réseau peuvent être remplacés par le mot « dhcp » pour utiliser un système de configuration automatique qui existe dans la plupart des réseaux (box adsl, câble etc.). Sinon, il convient de renseigner de façon exacte ces champs (consulter l'administrateur réseau). En cas de doute sur le serveur de nom, l'adresse 8.8.8.8 peut être utilisée.

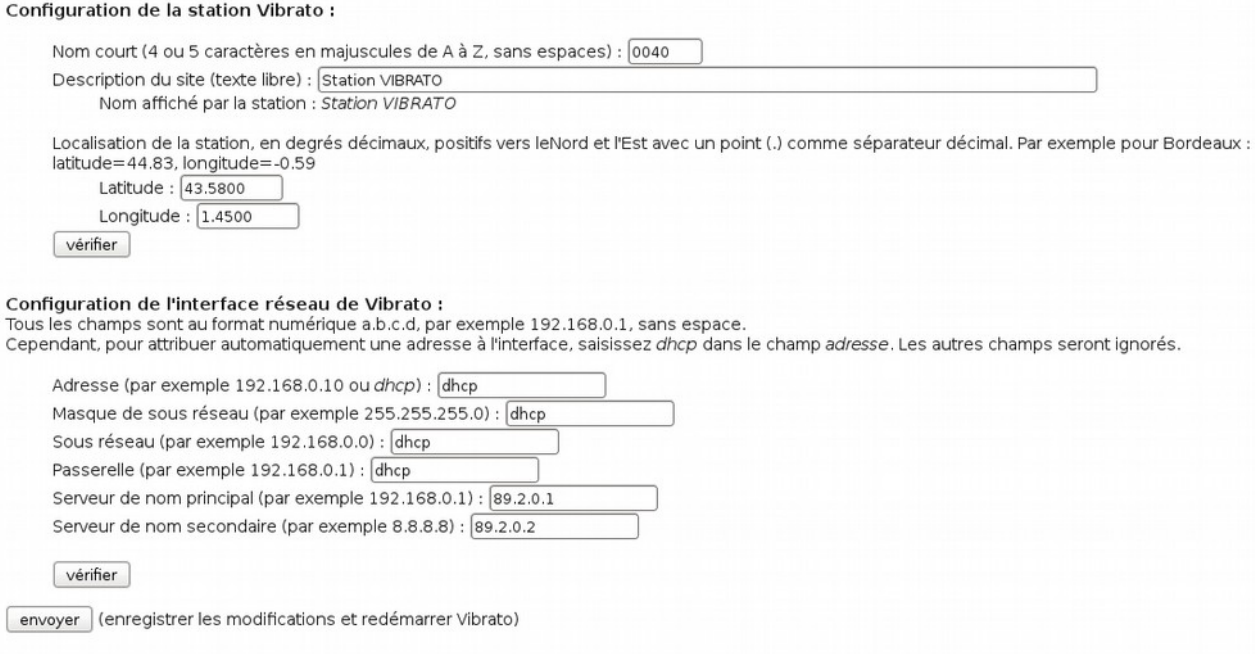

Un clic sur le bouton « Envoyer » permet de valider les paramètres. La station redémarre. La station doit alors être connectée au réseau de l'établissement à l'aide de son cordon Ethernet, qu'il convient de débrancher de l'ordinateur de configuration pour le brancher sur une prise de l'établissement.

#### **StaneO**

# <span id="page-6-1"></span> **5 Démarrage du système**

La carte supérieure supportant le géophone, possède deux diodes : une diode rouge s'éclaire en fonction de la vitesse du sol, une diode verte indique les transferts entre les deux cartes électroniques. Si la diode verte ne bat pas la seconde il faut éteindre la station puis la remettre sous tension.

# <span id="page-6-0"></span> **6 Accès aux données**

L'interface est accessible à l'adresse attribuée à la station de façon automatique ou manuelle (voir le paragraphe « Configuration »). Par exemple : http://192.168.0.10

L'interface intégrée à la station se présente sous la forme d'un tableau de bord, l'identification de la station est présentée dans le bandeau supérieur à gauche, la visualisation des signaux en temps réel est accessible au milieu, il est possible d'afficher en continu 1 minute ou 10 minutes du signal. Des segments arbitraires de données peuvent être sélectionnés à la demande en suivant le lien « sélection de données ». Enfin, la langue de l'interface peut être modifiée en cliquant sur le code pays de la langue souhaitée.

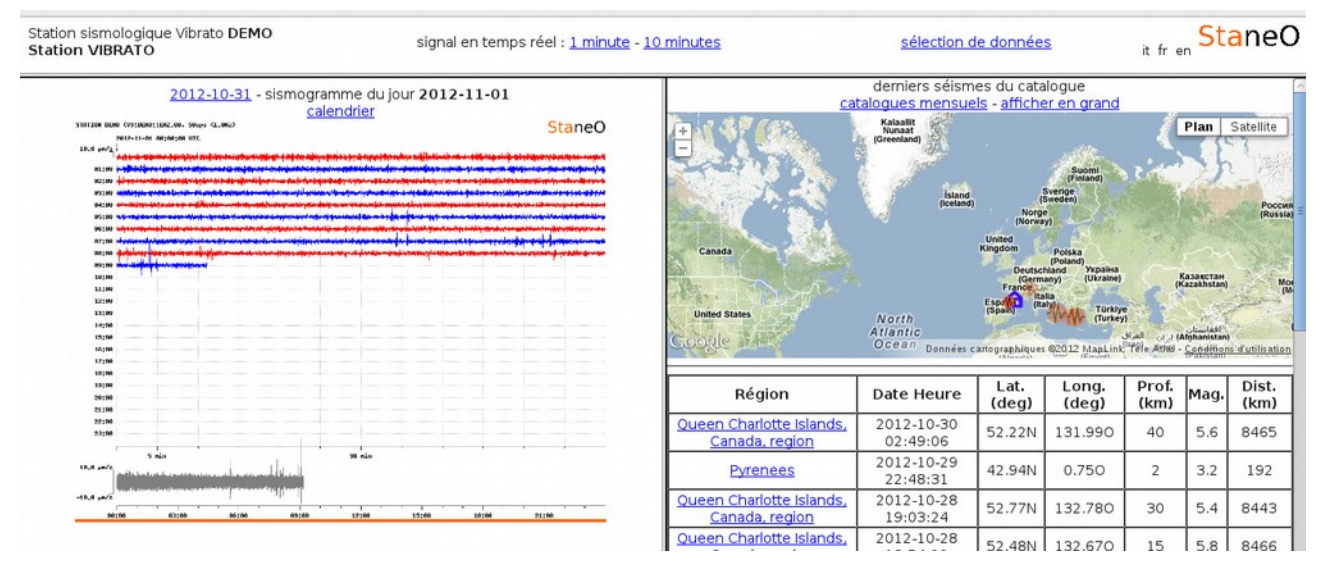

Le bas du tableau de bord est partagé en deux : à gauche les sismogrammes journaliers et à droite les données sélectionnées, de façon automatique ou manuelle. La carte dynamique offre un accès géographique aux séismes disponibles tandis que le tableau présente les séismes dans l'ordre chronologique.

La visualisation en temps réel du signal exige le fonctionnement d'une machine virtuelle Java sur l'ordinateur.

Les données sont au format MiniSEED, le logiciel SeisGram permet d'ouvrir les fichiers, soit par le lien « ouvrir » proposé sur certaines pages de l'interface, soit après avoir téléchargé les fichiers sur l'ordinateur. Voir à cette adresse<http://alomax.free.fr/seisgram/SeisGram2K.html>pour plus d'informations sur l'utilisation et l'installation locale du logiciel SeisGram.

Toutes les mesures sont exprimées en vitesse, la plupart du temps en µm/s ou nm/s, parfois en mm/s.

Les signaux sont datés à l'aide du « temps Internet » (protocole ntp), la précision est de l'ordre de 0,01 seconde mais peut parfois atteindre 0,1 seconde.

# <span id="page-7-2"></span> **7 Transfert automatique des données**

Les données, à l'exception des sismogrammes extraits à la demande, sont transférées automatiquement vers le serveur central qui peut être visité à l'adresse [http://vibrato.staneo.fr](http://vibrato.staneo.fr/)

C'est également ce serveur qui fournit à la station Vibrato la liste des séismes, lui permettant de sélectionner automatiquement les plus pertinents.

# <span id="page-7-1"></span> **8 Connexions, redirections de ports etc.**

La station VIBRATO utilise les ports de connexion suivants :

- ntp (UDP/123) : en sortie, pour obtenir l'heure depuis fr.pool.ntp.org et les serveurs associés ainsi que 0.europe.pool.ntp.org, 1.europe.pool.ntp.org etc. ;
- http (TCP/80) : en sortie pour les transactions avec le serveur vibrato.staneo.fr, en entrée pour la connexion directe au serveur de données de la station ;

**Ces deux protocoles sont indispensables au fonctionnement de la station**. Accessoirement, le port seedlink (TCP/18000) est utilisé pour la visualisation en temps réel des signaux.

## <span id="page-7-0"></span> **9 Anomalies au démarrage**

- ✗ Tout se passe bien jusqu'à l'écran noir, qui reste noir.
	- ➢ Il s'agit probablement d'un problème de configuration de l'interface réseau. Lorsque la station Vibrato démarre, le réseau local doit être opérationnel et le serveur vibrato.staneo.fr doit être joignable. Si l'écran reste noir plus de 5 minutes, il est nécessaire de contrôler les câbles de connexion, l'accès aux serveurs de temps ntp énumérés plus haut, la configuration éventuelle du pare feu...
- ✗ Au démarrage, l'écran présente un sismogramme qui n'est pas mis à jour, la diode verte au dessus du géophone (en haut à droite) ne bat pas régulièrement.
	- ➢ Parfois la carte électronique portant le géophone n'est pas initialisée correctement après le passage en mode configuration ou un redémarrage suite à une mise à jour. Il suffit de débrancher et rebrancher l'alimentation.
- ✗ Les coordonnées de la station ont été renseignées mais la position de la station n'a pas changé sur [http://vibrato.staneo.fr](http://vibrato.staneo.fr/)
	- ➢ La mise à jour des informations sur [http://vibrato.staneo.fr](http://vibrato.staneo.fr/) requiert quelques minutes.
	- ➢ Après une modification de la position d'une station, il est nécessaire de recharger la page montrant la carte pour que la modification soit prise en compte (en tenant compte des quelques minutes nécessaires à la transmission des informations).
- ✗ Les coordonnées de la station ont été renseignées mais la position de la station n'est pas correcte sur [http://vibrato.staneo.fr](http://vibrato.staneo.fr/)
	- ➢ Le système attend des coordonnées en degrés décimaux et non en degrés, minutes, et secondes (système d'unité parfois utilisé sur les GPS).

# **10 Caractéristiques techniques**

- <span id="page-8-1"></span>• Masse : 1kg
- Dimensions :130x180x60
- Alimentation électrique : adaptateur AC-DC fourni
- Connexion : ethernet RJ45
- Affichage : 480x272
- Mémoire interne locale : 4Go (minimum 30jours, continu et séismes)
- Accès sortant minimal requis au démarrage : NTP (UDP/123)
- Accès sortant optimal (toutes les fonctionnalités actives) : NTP (UDP/123), HTTP (TCP/80)
- Client DHCP intégré
- Centralisation des données : http://vibrato.staneo.fr
- Accès aux données : HTTP, SEEDLink
- Format des données : 24bits encodés en MiniSEED, compression Steim-1
- Précision de datation : NTP  $(+/-0.01s)$
- Géophone : 4,5Hz
- Bande passante : 20s-20Hz
- Transductance : 0,42nm/s/unité
- Fréquence d'échantillonnage : 50éch/s

## **11 Fonction de transfert théorique**

<span id="page-8-0"></span>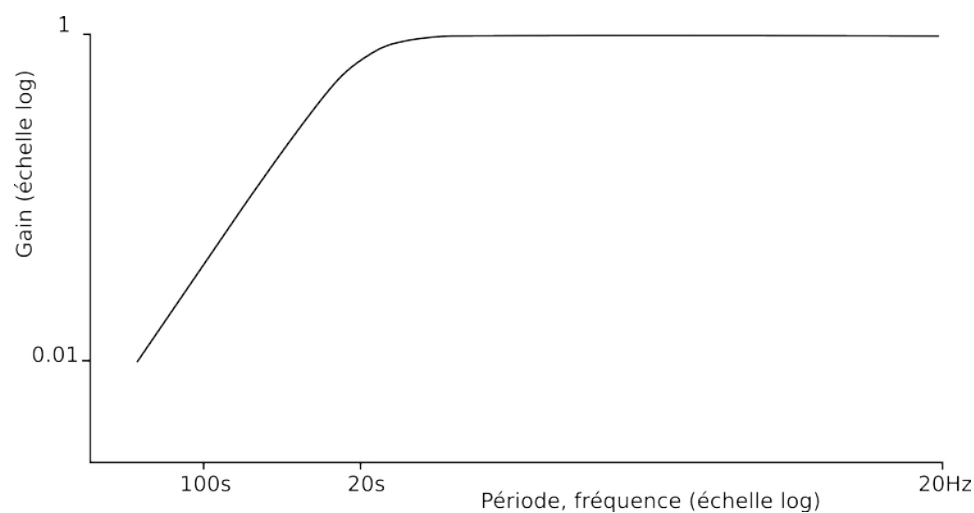

# <span id="page-9-0"></span> **12 Révisions**

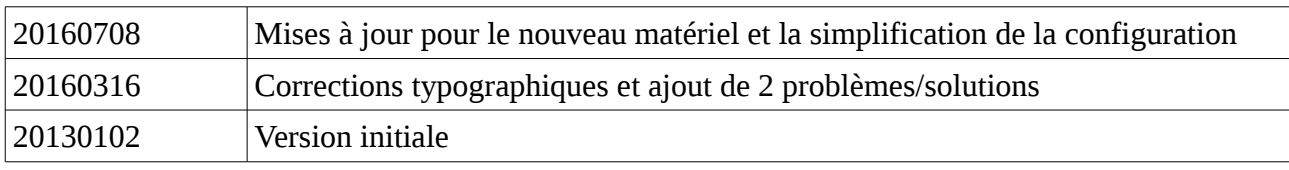